## **Business Dashboard – Icons Descriptions**

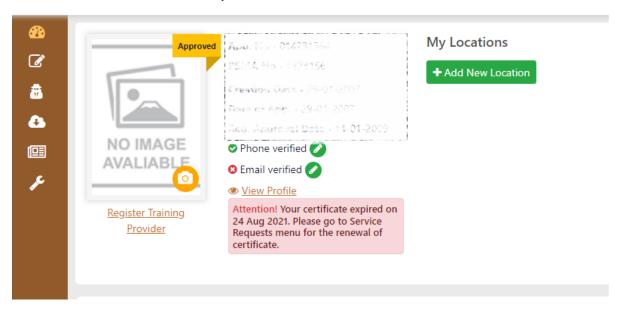

| # | Icon                  | Name of Icon                  | Description                                                                                                    |
|---|-----------------------|-------------------------------|----------------------------------------------------------------------------------------------------|
| 1 | <b>23</b>             | Dashboard                     | The screen displays a summary information of your account                                                                                                    |
| 2 |                       | Complaints                    | The screen is for logging complaints against companies.                                                                                                    |
| 3 | *                     | Security<br>Officers          | The tab displays Employees Listing – Security Officers employed in your company as per PSIRA21. In this screen, you are able to "Engage" and "Terminate" employees as per your payroll.                                                                                                    |
| 4 | 4                     | Downloads                     | The screen will show you your current <u>certificate</u> which is also downloadable from this screen                                                                                                    |
| 5 |                       | Invoices                      | Receipts, Invoices, and statement can be found on this tab. If you make payment for any transaction, the receipt is stored on this tab.                                                                                                    |
| 6 | ٤                     | Service<br>Requests           | <ul> <li>From this tab, you are able to:</li> <li>Update your Marital Status (applicable costs will be applied)</li> <li>Request New ID Card (applicable costs will be applied)</li> <li>Renew Certificate (applicable costs will be applied)</li> <li>Apply to become an Instructor</li> <li>Submit RPL and Other</li> </ul> |
| 7 | ● <u>View Profile</u> | Viewing or<br>editing Profile | If you click the View Profile icon, you will be able to view your:                                                                                                    |

## **Training Providers Dashboards – Icons Descriptions**

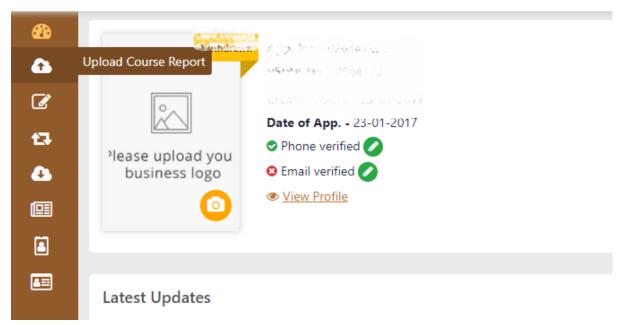

| # | Icon                                    | Name of Icon          | Description                                                                                                    |  |  |  |
|---|-----------------------------------------|-----------------------|----------------------------------------------------------------------------------------------------|--|--|--|
| 1 |                                         | Dashboard             | The screen displays a summary information of your account                                                                                                    |  |  |  |
| 2 | 4                                       | Upload course reports | The tab allows Training Providers to upload course reports. For manuals on how to upload course reports, click link below <a href="https://www.psira.co.za/dmdocuments/Digital_Manual/Training%20Providers%20Course%20Reports.pdf">https://www.psira.co.za/dmdocuments/Digital_Manual/Training%20Providers%20Course%20Reports.pdf</a> |  |  |  |
| 3 |                                         | Complaints            | The screen is for logging complaints against companies.                                                                                                    |  |  |  |
| 4 | 13                                      | Instructor<br>Request | The tab will display progress of instructor request                                                                                                    |  |  |  |
| 5 | 4                                       | Downloads             | The screen will show you your current <u>certificate</u> which is also downloadable from this screen                                                                                                    |  |  |  |
| 6 |                                         | Invoices              | Receipts, Invoices, and statement can be found on this tab. If you make payment for any transaction, the receipt is stored on this tab.                                                                                                    |  |  |  |
| 7 | Instructor Training                     |                       | The tab allows Training Provider to add new Instructors to their portfolio                                                                                                    |  |  |  |
| 8 | View Profile Viewing or editing Profile |                       | If you click the View Profile icon, you will be able to view your:  Business Details  Management and Instructors Contracted  Training Facilities  Policies and Procedures  Documents  Member Link  Declarations  Special Courses                                                                                                    |  |  |  |